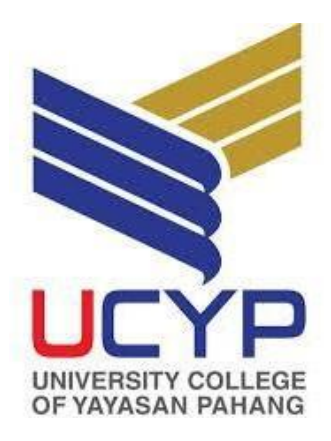

# **UCYP Student Portal**

# **User Manual**

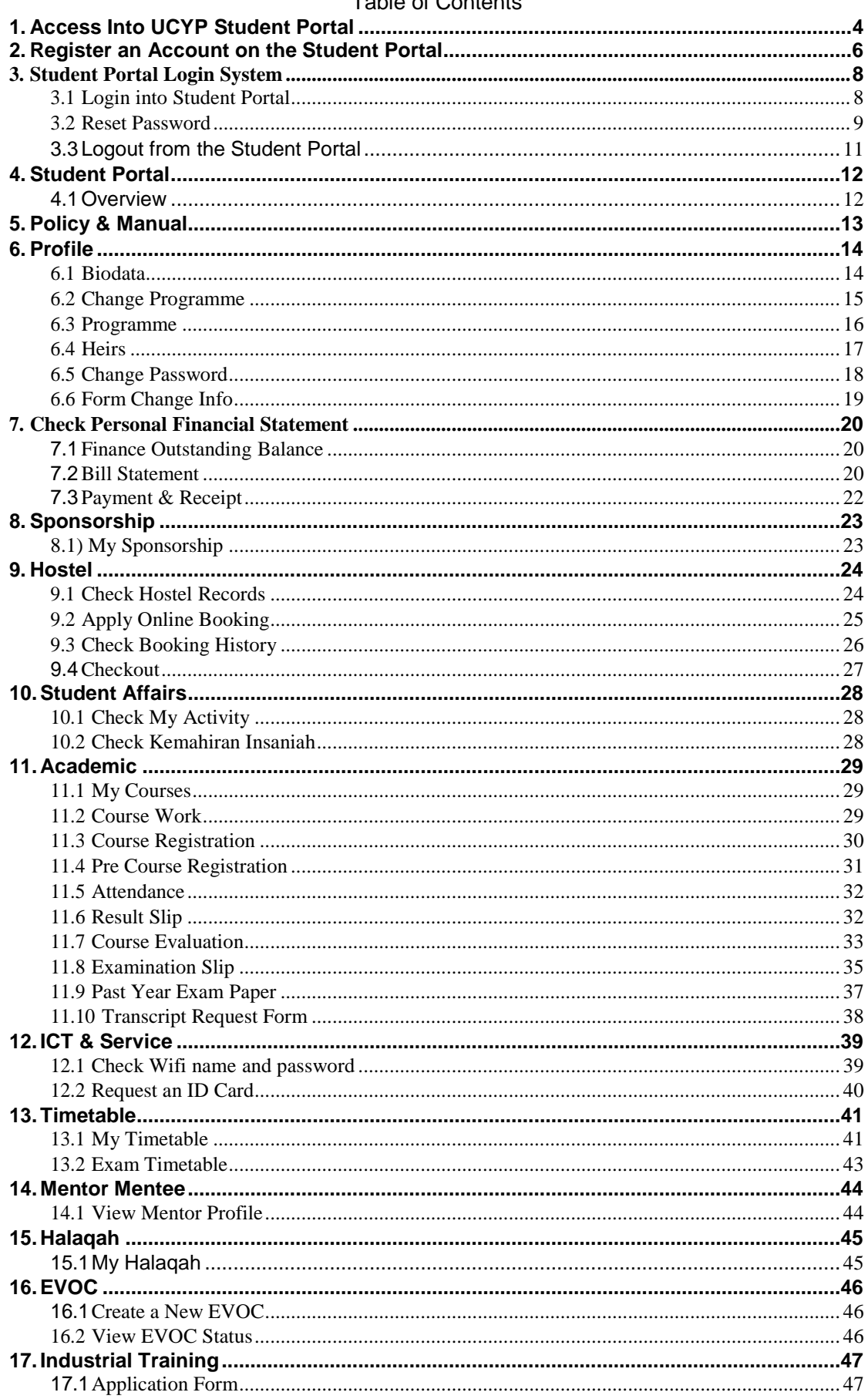

#### Tahle of Contente

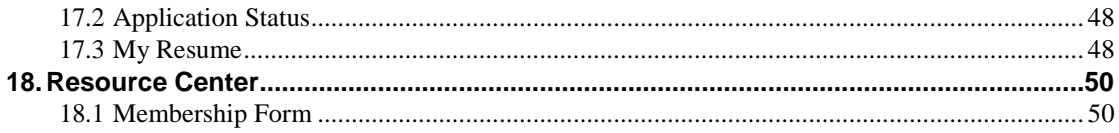

# <span id="page-3-0"></span>**1. Access Into UCYP Student Portal**

1.1) Firstly, you have to open the application of Firefox, Chrome or Internet Explorer.

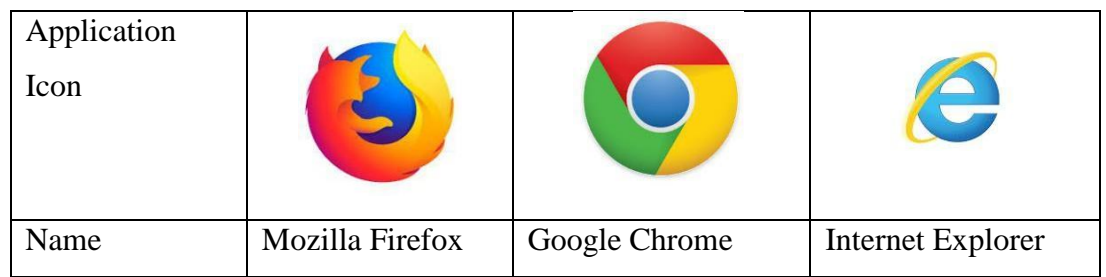

1.2) Secondly, type ["www.google.com"](http://www.google.com/) in the URL search box.

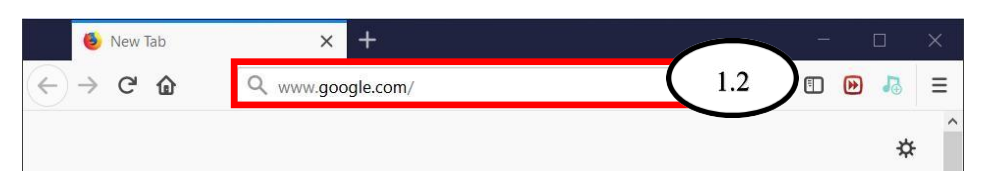

1.3) Thirdly, you need to type "ucyp student portal" in the search box and hit the "enter button" or "Google Search".

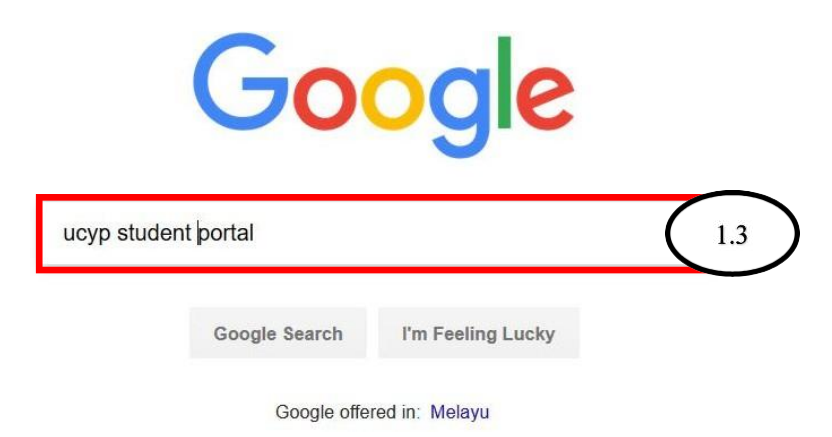

#### 1.4) Select the UCYP Student Portal (https://studentportal.ucyp.edu.my/)

#### 1.5) It will display the login page of student portal.

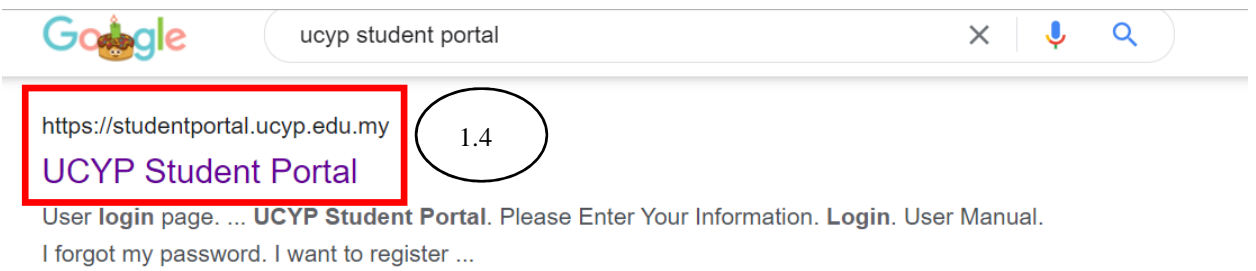

https://www.ucyp.edu.my · Translate this page :

#### **UCYP: Home**

Chancellor; UCYP : An Adaptive University; Vision & Mission ... Four (4) UCYP students are recognized as UCYP High Achievers' Scholarship 2021 beneficiaries ...

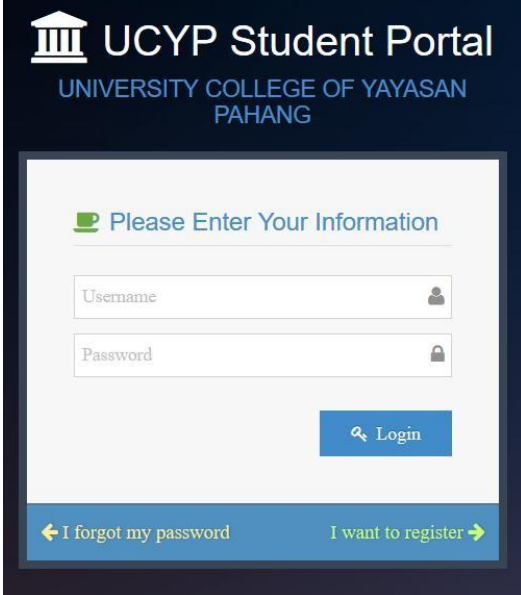

## <span id="page-5-0"></span>**2. Register an Account on the Student Portal**

2.1) Please do select "I want to register" button.

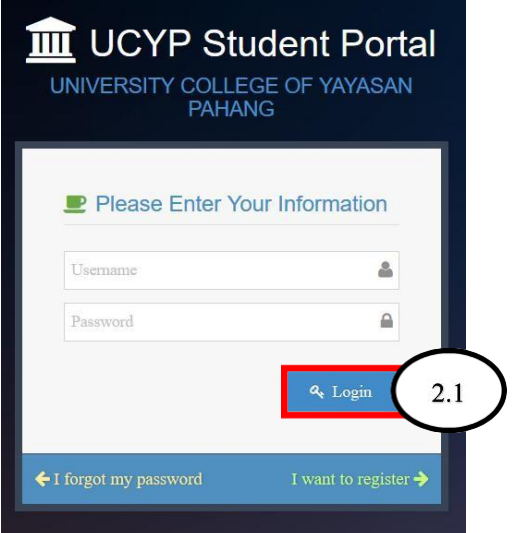

2.2) It will display the Registration Page.

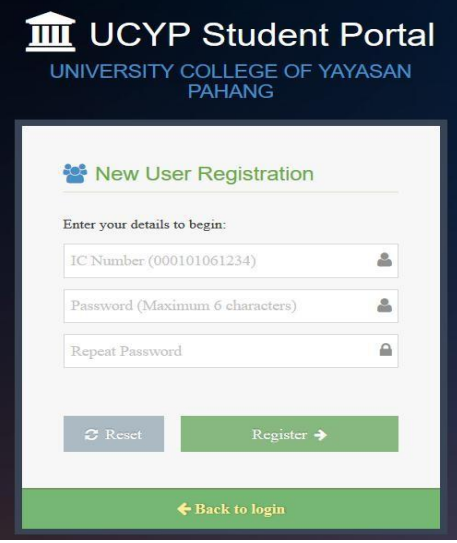

2.3) Insert your IC number into the Username text box (first text box)

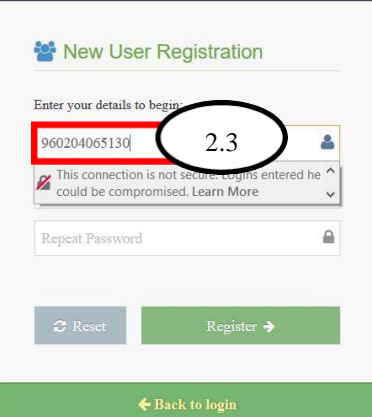

2.4) Insert your Password into the Password text box (second text box), you should insert the same "Password" and "Repeat Password".

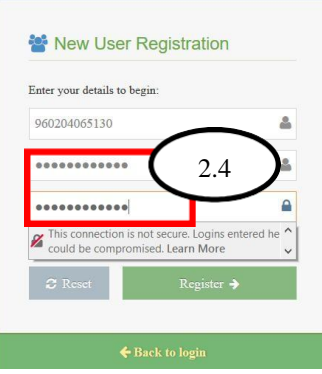

2.5) Please click "Register" button, your user account will be create immediately.

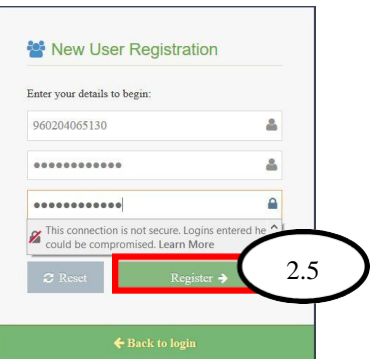

Notice: After the you have done the register, but the system appear **error message**  which is "**Your status is inactive, login not allowed**". You need to contact the Information Technology Department for reporting the registration problem.

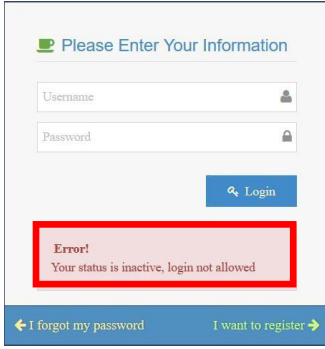

## <span id="page-7-0"></span>**3. Student Portal Login System**

### <span id="page-7-1"></span>**3.1 Login into Student Portal**

3.1.1) Insert your user name and password in the text box.

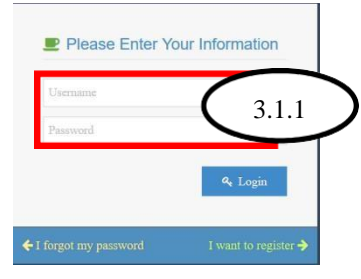

3.1.2) Click "Login" button and you will be able to access into the system page.

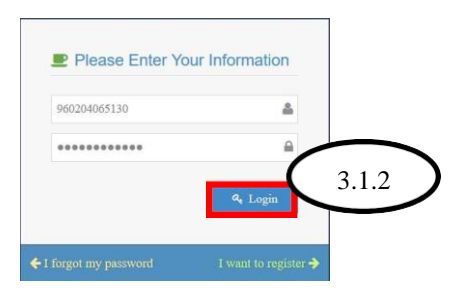

3.1.3) If you success into the system page, it will display the main page of the student

portal.

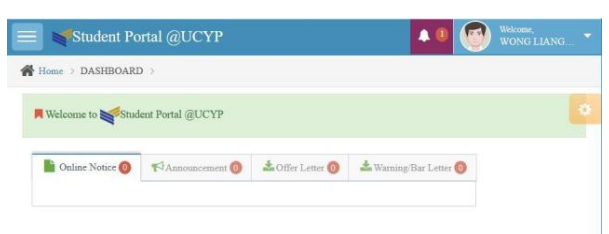

Notice: You have several time to login into the student portal, and the system appear **error message** which is "**Your status is inactive, login not allowed**". You need to contact the Information Technology Department for reporting the registration problem.

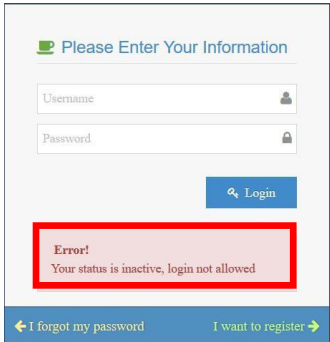

#### <span id="page-8-0"></span>**3.2 Reset Password**

3.2.1) Please choose the "I forgot my password".

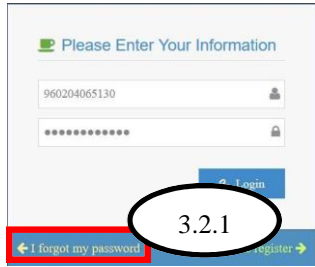

3.2.2) Insert your Username or IC number in the text box.

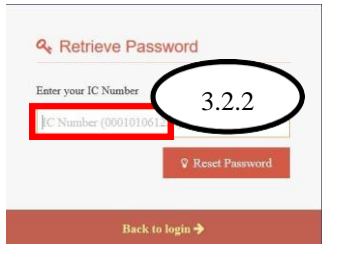

3.2.3) Click "Reset Password" button.

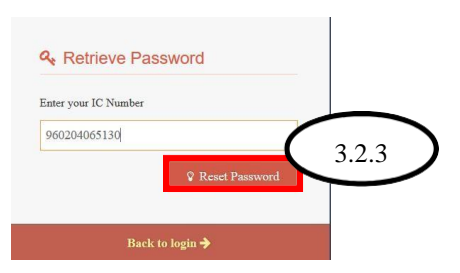

3.2.4) You may change your password, the "Password" and "Confirm Password" should be the same password.

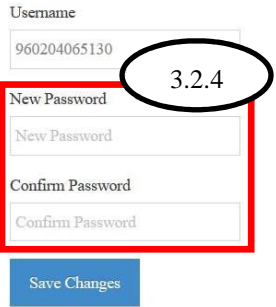

3.2.5) Click "Save Changes", your password will reset immediately.

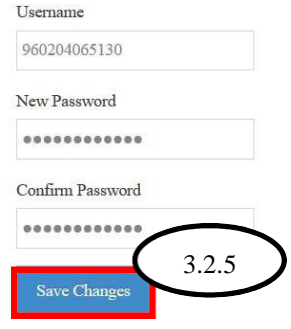

3.2.6) After that password have reset, it will display the message which is "Well done!

Your password successfully change."

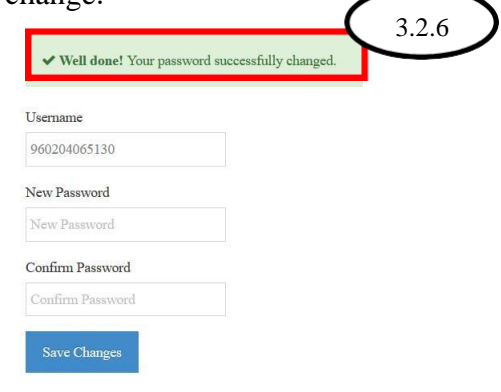

### <span id="page-10-0"></span>**3.3 Logout from the Student Portal**

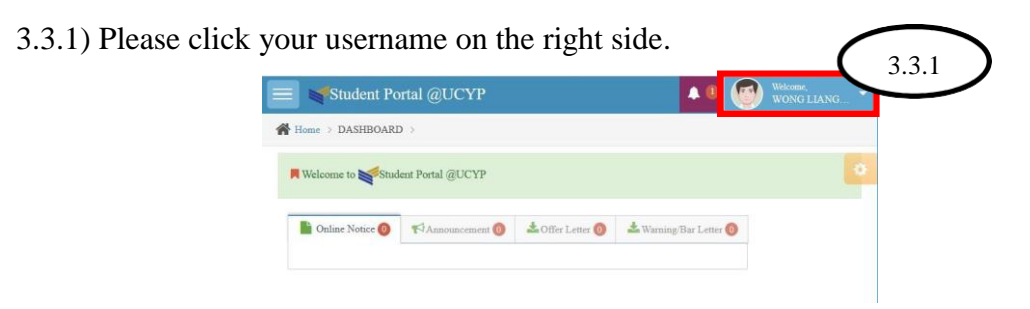

3.3.2) Select logout button, you will be able to logout from the Student Portal.

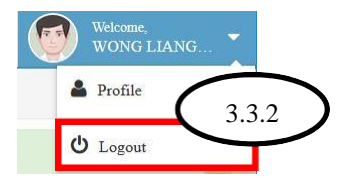

3.3.3) You will return back to the login page.

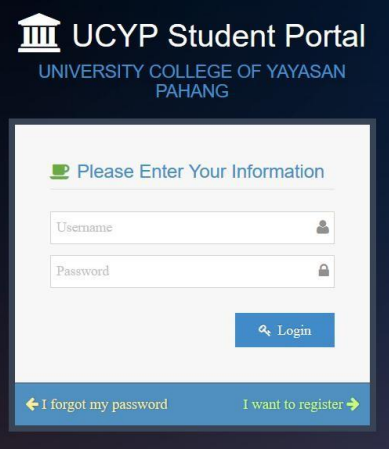

## <span id="page-11-0"></span>**4. Student Portal**

#### <span id="page-11-1"></span>**4.1 Overview**

(1. Title, 2. Menu, 3. Dashboard, 4. Alert Notice, 5. Setting and 6. User account)

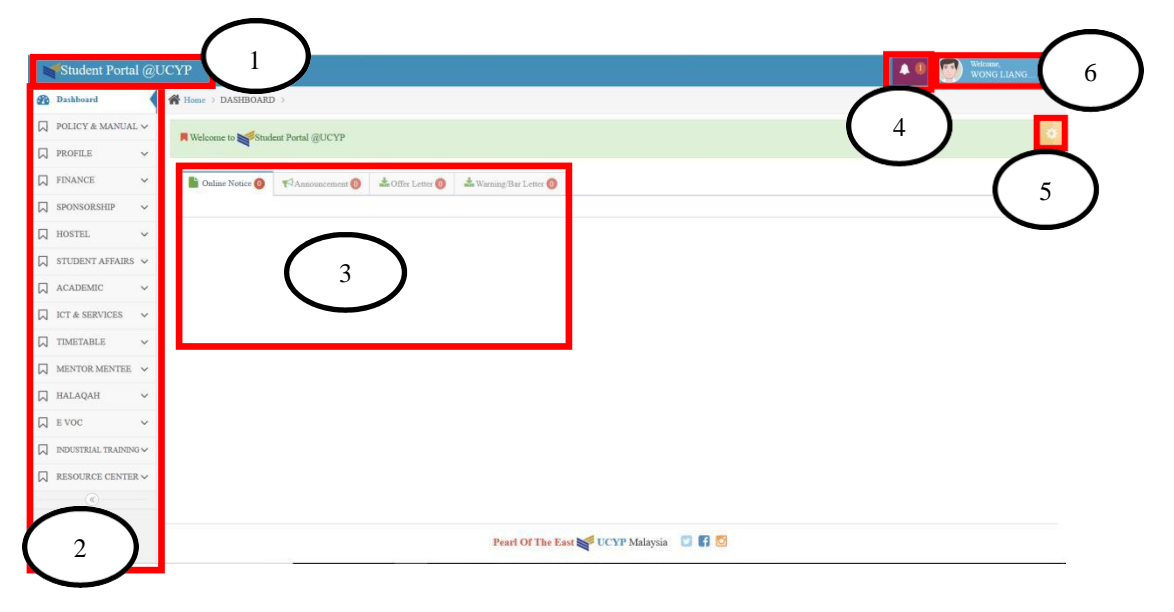

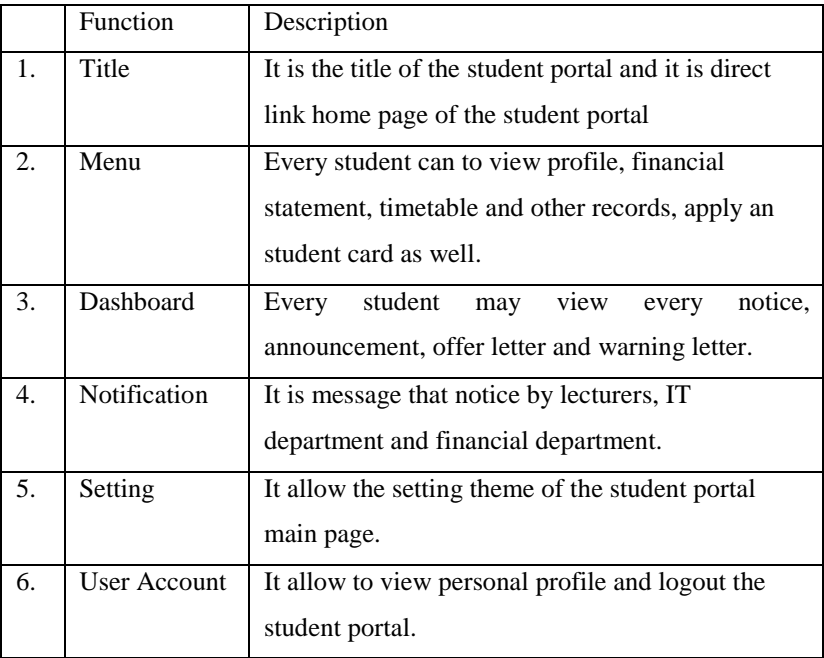

## <span id="page-12-0"></span>**5. Policy & Manual**

Policy and Manual is every guideline, student manual and policy of the UCYP (University College Yayasan Pahang) which allow the students to download manual files, understand and follow the guideline and manual prepared by the UCYP.

5.1 ) Click Menu > POLICY > Policy.

5.2 ) Click the "POLICY & MANUAL" from the Menu and choose any selection below of the "POLICY & MANUAL". For example like choose the "Policy".

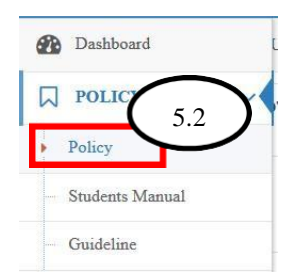

5.3 ) Click "Download" button", it will display the manual files.

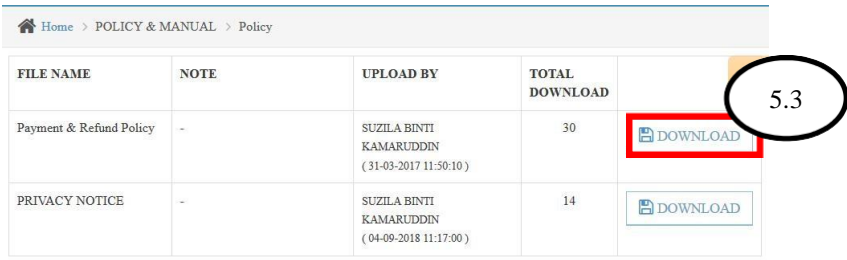

5.4 ) Students allow to view, download or print the manual files.

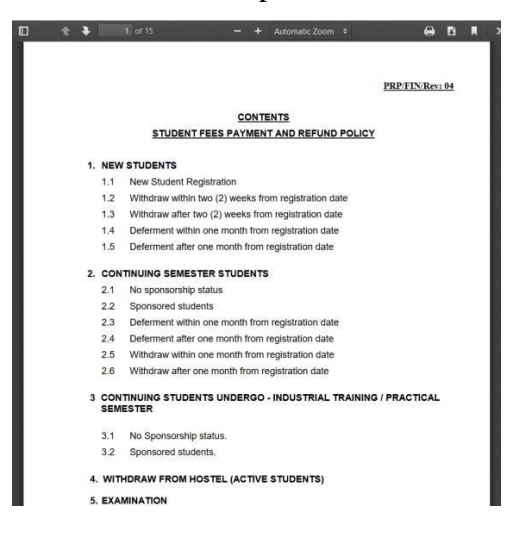

# <span id="page-13-0"></span>**6. Profile**

Student allow to view the student personal records like biodata, programme information, heirs, user password and change personal records in the Student Portal.

## <span id="page-13-1"></span>**6.1 Biodata**

Every personal record can be view at the biodata.

6.1.1) Menu > PROFILE > Biodata

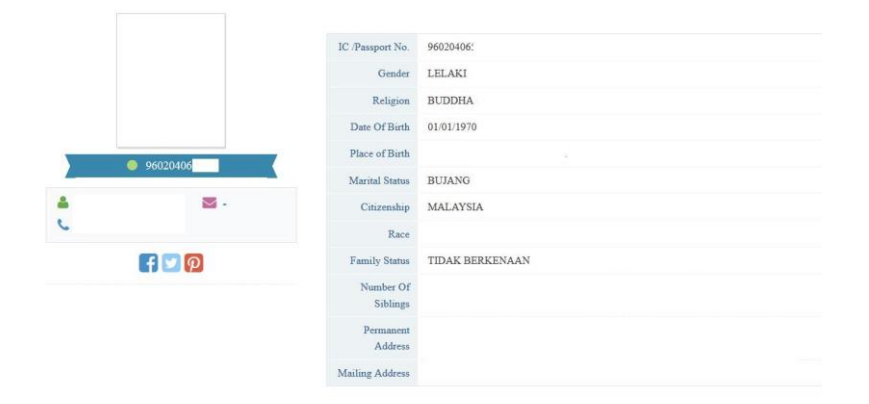

#### <span id="page-14-0"></span>**6.2 Change Programme**

**Student shall be allowed to change their program during the semester within the first 2 week of a semester.**

6.2.1) Menu > PROFILE > Change Programme.

6.2.2) Select your New Programme and type your reason.

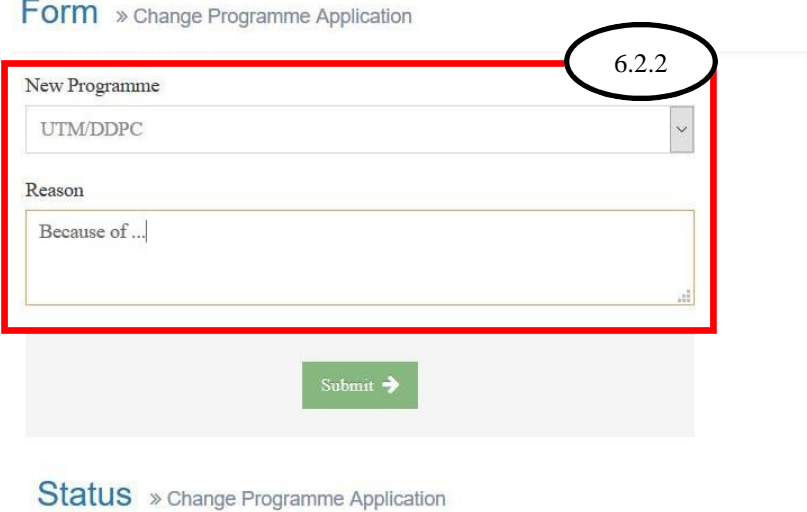

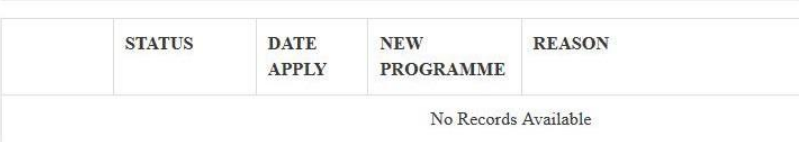

6.2.3) Click "Submit", the requesting of change programme will be approved by CE (Course Executive).

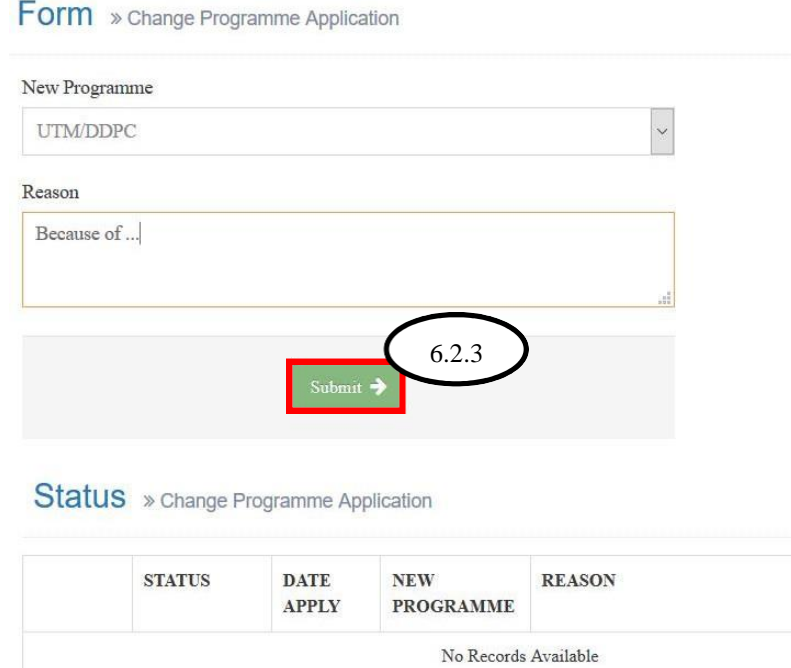

## <span id="page-15-0"></span>**6.3 Programme**

All the programme information should be display on this page.

6.3.1) Menu > PROFILE > Programme

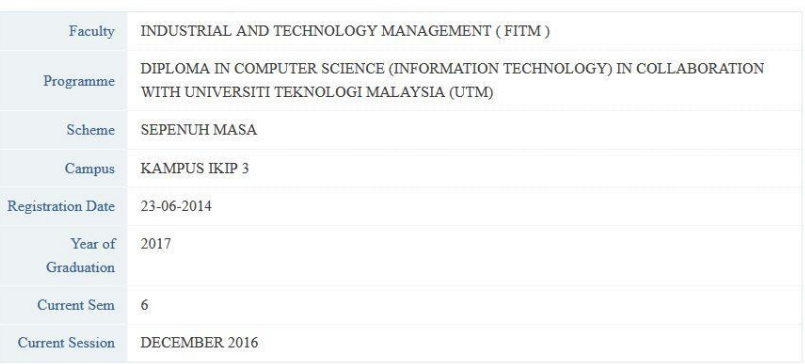

### <span id="page-16-0"></span>**6.4 Heirs**

#### $6.4.1$ ) Menu > PROFILE > Heirs

6.4.1) Student parents personal information should be display on this page.

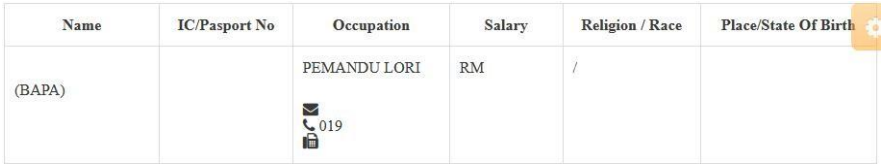

#### <span id="page-17-0"></span>**6.5 Change Password**

Student allow to change their user password on this page.

6.5.1) Menu > PROFILE > Change Password

6.5.2) Student needs to type their new password into the textbox. Make sure that the "New Password" and "Confirm Password" are the same.

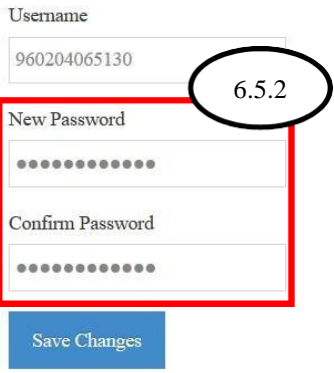

6.5.3) Click "Save Change".

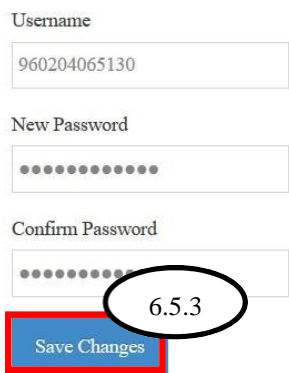

#### <span id="page-18-0"></span>**6.6 Form Change Info**

Student allow to change information on this "Form Change Info" page.

6.6.1) Menu > PROFILE > Form Change Info

6.6.2) Firstly, student have to tick the radio button for changing their own personal record.

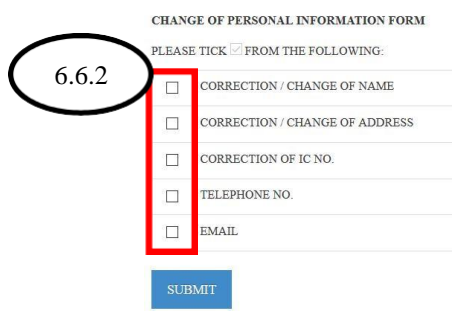

6.6.3) Secondly, student require to click the "SUBMIT" button for changing their request.

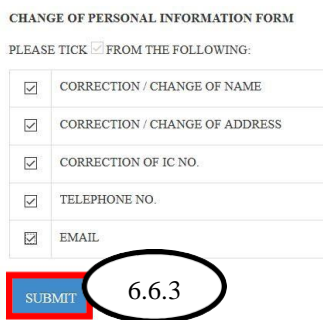

6.6.4) Then, you may change your personal records. After you have update your personal record, please click on "SAVE CHANGES".

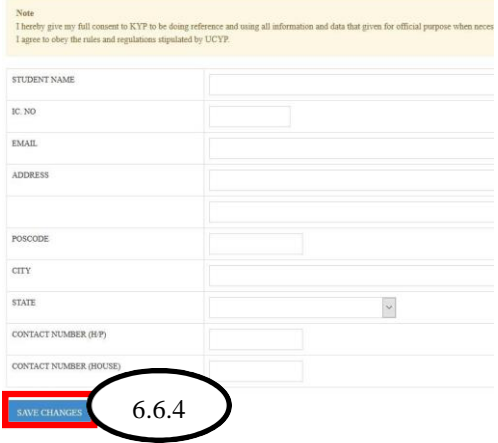

#### 6.6.5) It will take time to change the personal records.

#### CHANGE OF PERSONAL INFORMATION FORM

**Note** 

Your application in process.

## <span id="page-20-0"></span>**7. Check Personal Financial Statement**

#### <span id="page-20-1"></span>**7.1 Finance Outstanding Balance**

- 7.1.1) Menu > FINANCE > Outstanding Balance
- 7.1.2) You may check the outstanding balance from here.

 $\Theta$ OB Your outstanding balance is RM 0.00

## <span id="page-20-2"></span>**7.2 Bill Statement**

- 7.2.1) Menu > FINANCE > Bill Statement.
- 7.2.2) Click "Print Bill Statement".

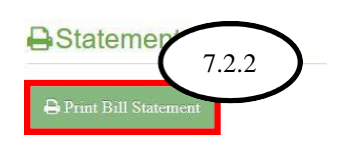

7.2.3) It will display statement and it will print the display from the printer.

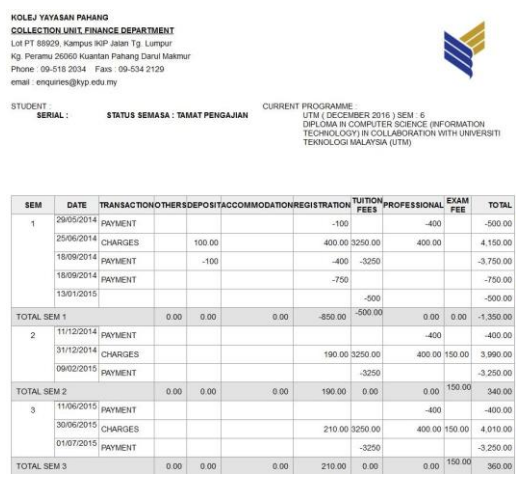

7.2.4) Select the printer model and click "OK" button.

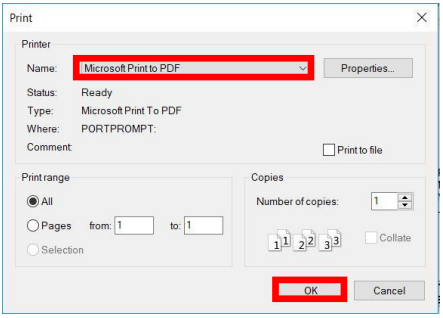

# <span id="page-22-0"></span>**7.3 Payment & Receipt**

7.3.1) Menu > FINANCE > Payment & Receipt

7.3.2) Click the "Print" icon, then it display and print the receipt.

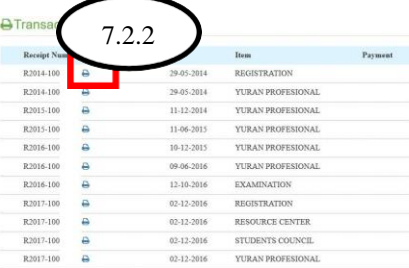

7.3.3) It will display statement and it will print the display from the printer.

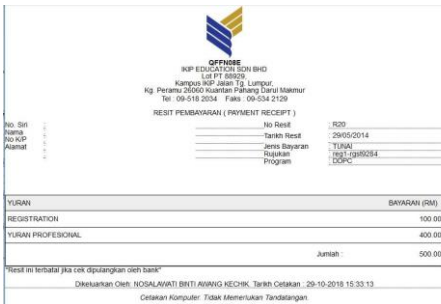

7.3.4) Select the printer model and click "OK" button.

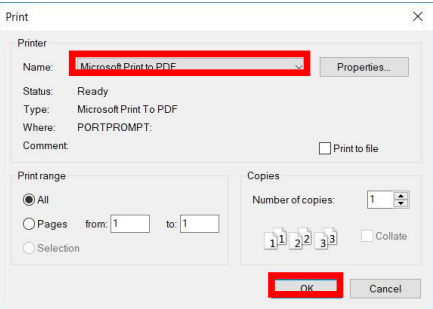

## <span id="page-23-0"></span>**8. Sponsorship**

## <span id="page-23-1"></span>**8.1) My Sponsorship**

8.1.1) Menu > SPONSORSHIP > My Sponsorship

#### 8.1.2) It will display sponsorship information of the student.

SPONSOR CODE: YAYASAN PAHANG SEPARUH

: TAMAT PENAJAAN

 $:06/2014 - 05/2017$ 

 $\colon$  RM 0.00

Status Duration  $\begin{tabular}{ll} Total Amount & : RM 29950.00 \\ Amount / Sem & : RM 0.00 \\ \end{tabular}$ 

## <span id="page-24-0"></span>**9. Hostel**

## <span id="page-24-1"></span>**9.1 Check Hostel Records**

Student allow to check the hostel information on the hostel records section.

#### 9.1.1) Menu > HOSTEL > Record

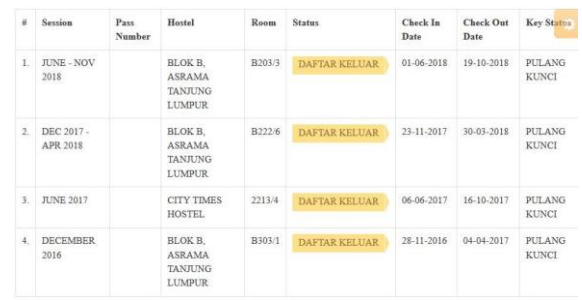

#### <span id="page-25-0"></span>**9.2 Apply Online Booking**

Student may book the hostel room by online booking.

- 9.2.1) Menu > HOSTEL > Online Booking
- 9.2.2) Click the "Apply Now" for booking the hostel room.

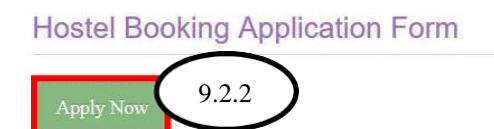

9.2.3) Select your Session and Hostel Room.

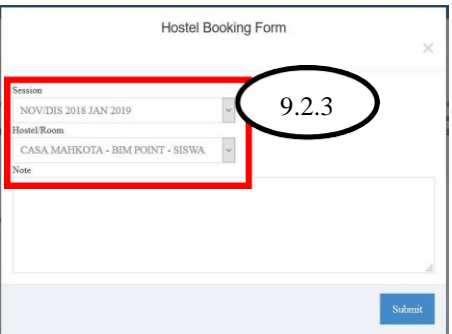

9.2.4) Click "Submit" button.

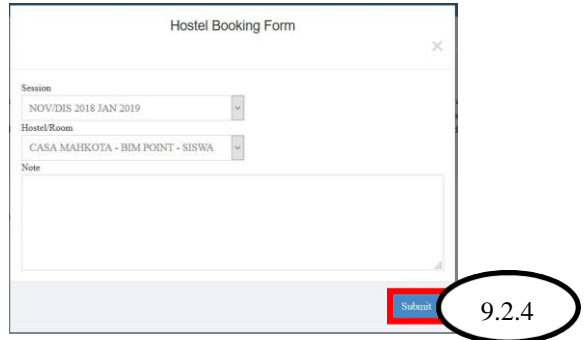

### <span id="page-26-0"></span>**9.3 Check Booking History**

- 9.3.1) Menu > HOSTEL > Booking History
- 9.3.2) Click "Print" button

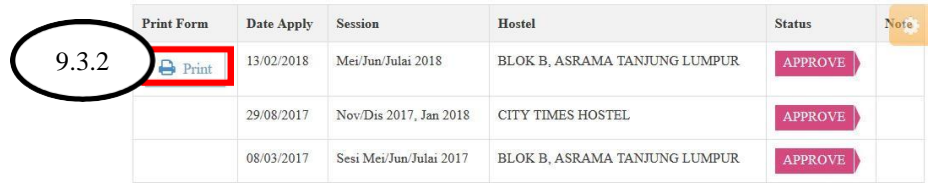

9.3.3) It will display the application form.

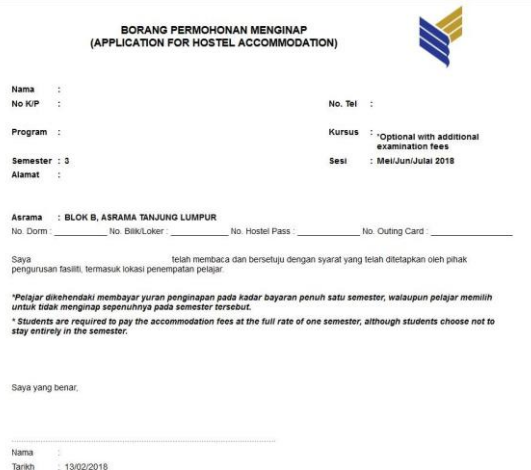

9.3.4) Select the printer model and click "OK" button.

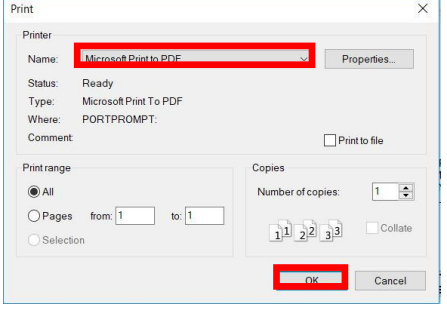

#### <span id="page-27-0"></span>**9.4 Checkout**

9.4.1) Menu > HOSTEL > Checkout

9.4.2) Click "Print Checkout Form".

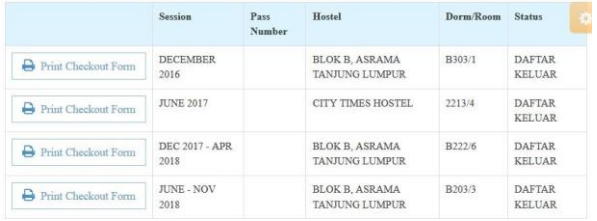

9.4.3) It will display the checkout form.

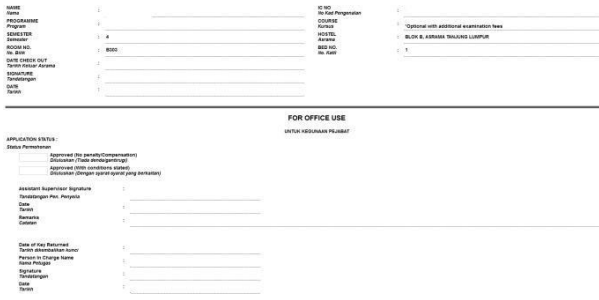

9.4.4) Select the printer model and click "OK" button.

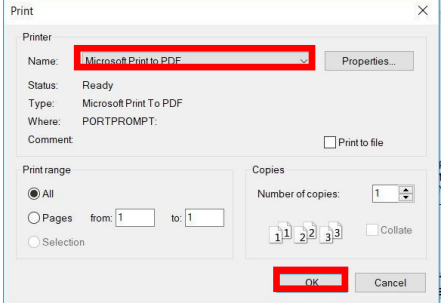

## <span id="page-28-0"></span>**10. Student Affairs**

#### <span id="page-28-1"></span>**10.1 Check My Activity**

#### 10.1.1) Menu > STUDENT AFFAIRS > My Activity

10.1.2) Student may check their own activity schedule on "My Activity".

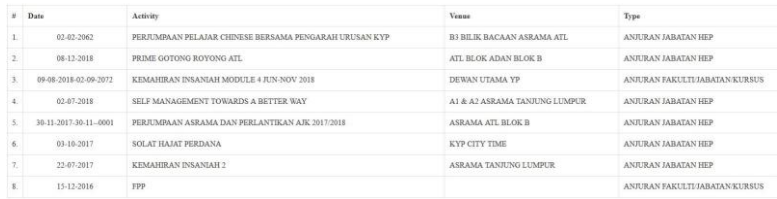

### <span id="page-28-2"></span>**10.2 Check Kemahiran Insaniah**

- 10.2.1) Menu > STUDENT AFFAIRS> Kemahiran Insaniah
- 10.2.2) Student can view their own "Kemahiran Insaniah" schedule.

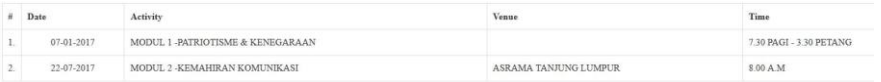

## <span id="page-29-0"></span>**11. Academic**

### <span id="page-29-1"></span>**11.1 My Courses**

- 11.1.1) Menu > ACADEMIC > My Courses
- 11.1.2) Now, student can check the course information by "My Course"

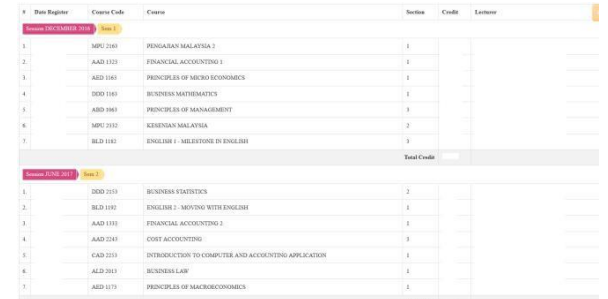

### <span id="page-29-2"></span>**11.2 Course Work**

- 11.1.1) Menu > ACADEMIC > Course Work
- 11.1.2) You may check your own course work on this page.

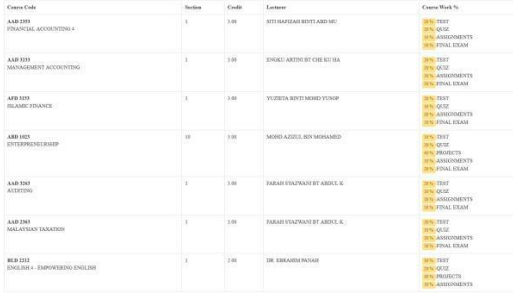

## <span id="page-30-0"></span>**11.3 Course Registration**

You may print own Registration Form in this page.

- 11.3.1) Menu > ACADEMIC > Course Registration
- 11.3.2) Please click the "Print Registration Form", it will print the Registration Form.

|          |                                                                     | SUBJECT REGISTRATION FOR JUNE - NOVEMBER 2018 SESSION                                                                                                    |                     | ٠                         |  |
|----------|---------------------------------------------------------------------|----------------------------------------------------------------------------------------------------|---------------------|---------------------------|--|
| Duration |                                                                     | $/2018 - /2018$                                                                                                    |                     |                           |  |
| Session  |                                                                     | <b>JUNE - NOV 2018</b>                                                                                                    |                     |                           |  |
| Note     |                                                                     | SUBJECT REGISTRATION FOR JUNE - NOVEMBER 2018 SESSION<br>SILA DAFTAR SUBJEK ANDA MENGIKUT STRUKTUR PENGAJIAN YANG TELAH DITETAPKAN. JIKA ADA SEBARANG KEMUSYKILAN, SILA RUJUK MENTOR/KOORDINATOR ATAU KETUA JABATAN MASING-<br>MASING, TERIMA KASIH.<br>*2018-07-15 |                     |                           |  |
|          | List of Course Register For This Session<br>Print Registration Form |                                                                                                    |                     |                           |  |
|          | # Register Date                                                     | Course Code                                                                                                    | <b>Credit Hours</b> | <b>Section Apply</b>      |  |
| L.       | $-2018$                                                             | AAD 2353 FINANCIAL ACCOUNTING 4                                                                                                    | 3.00                | Section :1<br>SITI        |  |
| 2        | $-2018$                                                             | AAD 2363 MALAYSIAN TAXATION                                                                                                    | 3.00                | Section:1<br>FARAH        |  |
| 3        | $-2018$                                                             | AAD 3233 MANAGEMENT ACCOUNTING                                                                                                    | 3.00                | Section:1<br>ENGKU        |  |
| 4.       | $-2018$                                                             | AAD 3263 AUDITING                                                                                                    | 3.00                | Section:1<br>FARAH        |  |
| S.       | $-2018$                                                             | BLD 2212 ENGLISH 4 - EMPOWERING ENGLISH                                                                                                    | 2.00                | Section :1<br>DR. EBRAHIM |  |
| 6.       | $-2018$                                                             | AFD 3153 ISLAMIC FINANCE                                                                                                    | 3.00                | Section:1<br>YUZIETA      |  |
| 7.       | $-2018$                                                             | ABD 1023 ENTERPRENEURSHIP                                                                                                    | 3.00                | Section:                  |  |

11.3.3) The figure below which is an example of Registration Form.

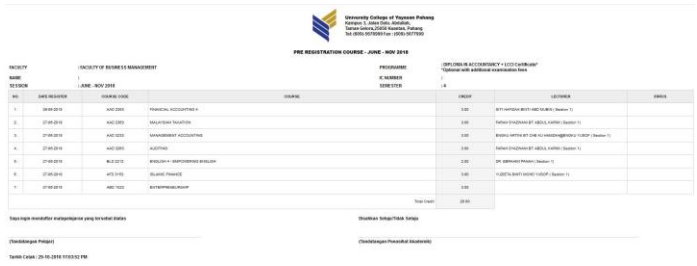

11.3.4) Select the printer model and click "OK" button.

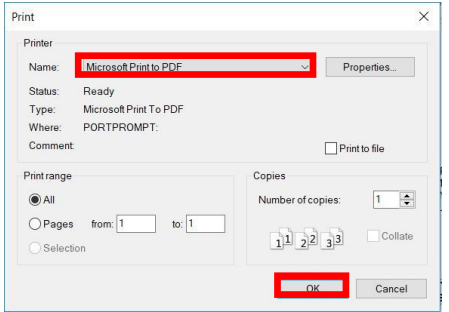

## <span id="page-31-0"></span>**11.4 Pre Course Registration**

11.4.1) Menu > ACADEMIC > Pre Course Registration

11.4.2) On Pre Course Registration, you can print the Registration Form by clicking "Print Registration Form".

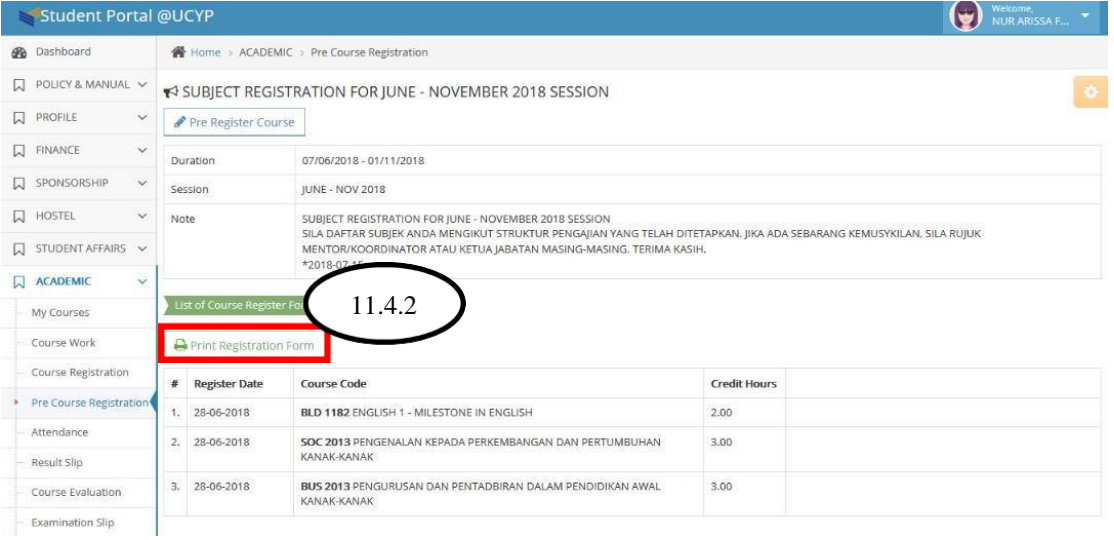

#### <span id="page-32-0"></span>**11.5 Attendance**

#### 11.5.1) Menu > ACADEMIC > Attendance

#### 11.5.2) You can check your own overall attendance.

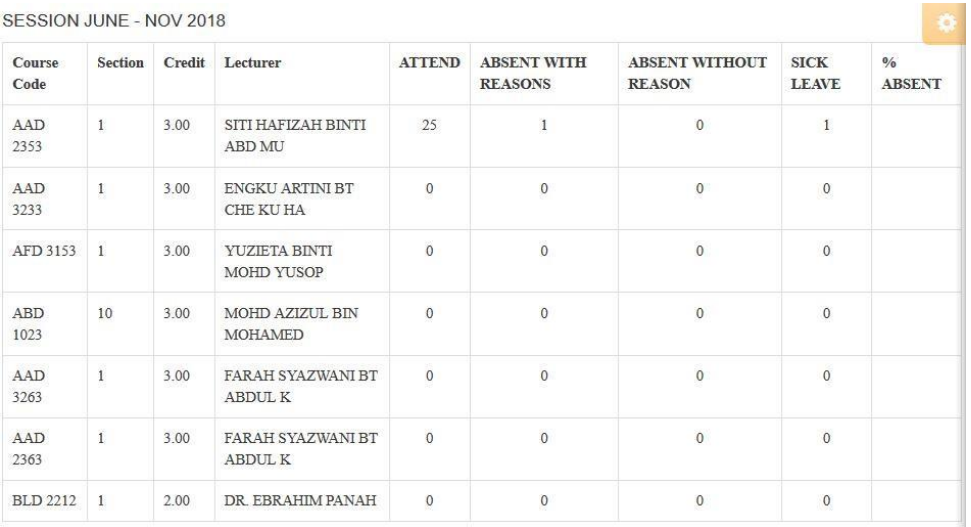

#### <span id="page-32-1"></span>**11.6 Result Slip**

11.6.1) Menu > ACADEMIC > Result Slip

11.6.2) Before you view the result slip, you have to clear the payment balance and ask permission from the exam, then you are allowed to view result slip in one short period of the time.

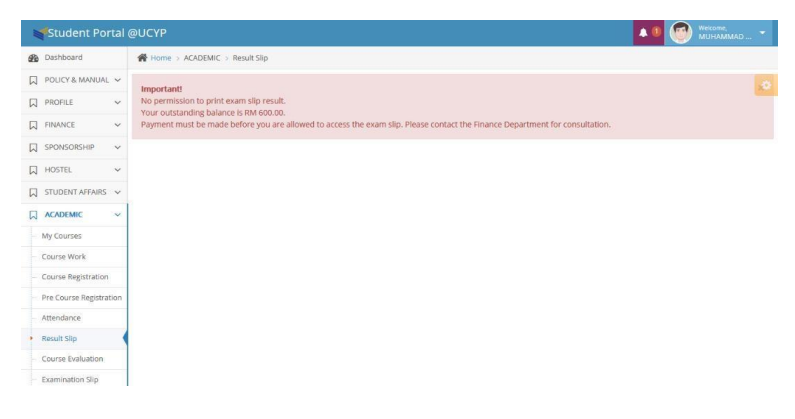

### <span id="page-33-0"></span>**11.7 Course Evaluation**

#### 11.7.1)Menu > ACADEMIC > Course Evaluation

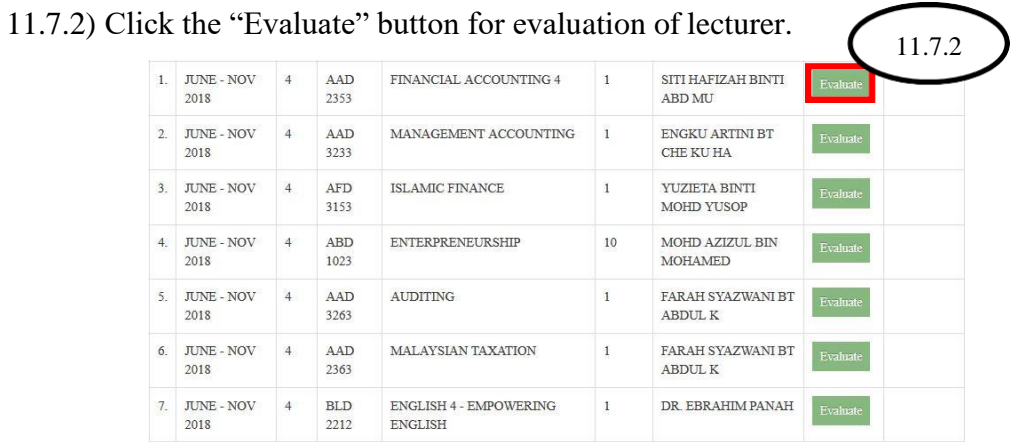

#### 11.7.3) Your lecturer record will be display on the top of the page.

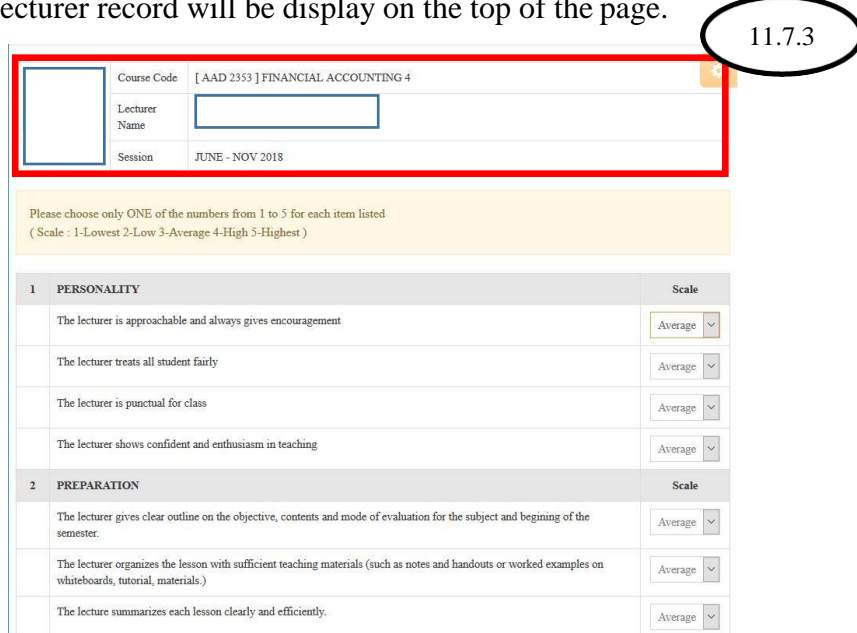

#### 11.7.4) Select your "Scale" for your lecturer personality.

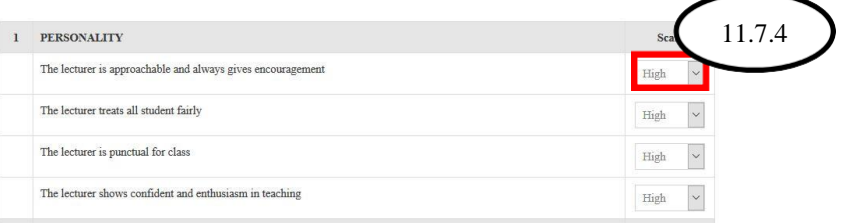

11.7.5) You are welcome to give any suggestion for improving the programme teaching.

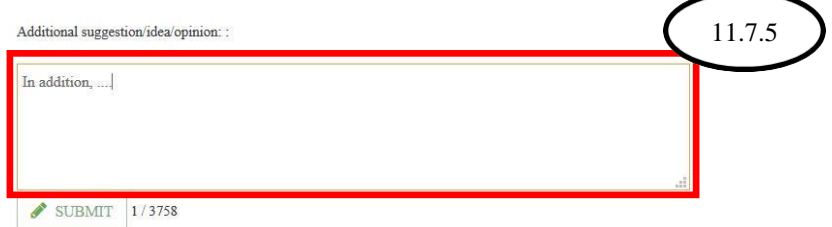

11.7.6) Please Click the "SUBMIT" for completing the Course Evaluation Form.

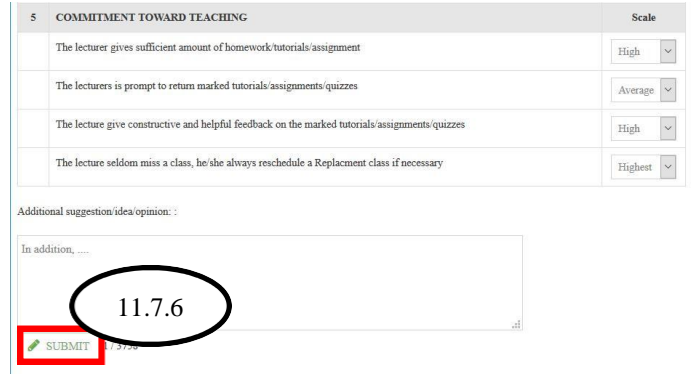

#### <span id="page-35-0"></span>**11.8 Examination Slip**

11.8.1) Menu > ACADEMIC > Examination Slip

11.8.2) Firstly, **you have to complete the Course Evaluation** (If the Course Evaluation have not complete, you must follow the step from Section 11.7 Course Evaluation) and **you must clear payment before printing the Examination Slip**. 11.8.3) If you have complete the Course Evaluation and clear the payment, then you should be able to print your Examination Slip.

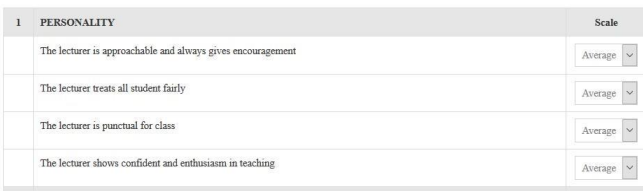

11.8.4) Please click "Examination Slip".

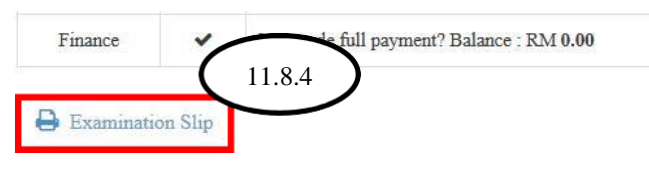

11.8.5) The examination slip will display on this page.

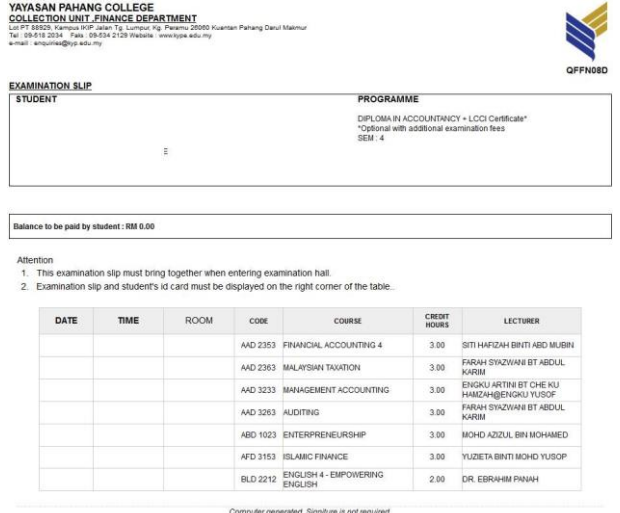

11.8.6) Select the printer model and click "OK" button.

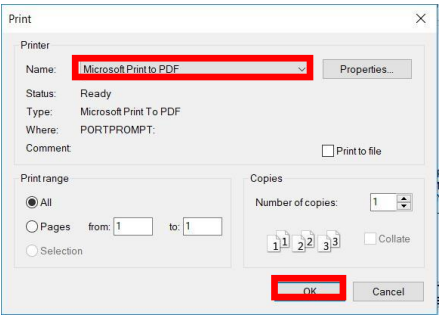

#### <span id="page-37-0"></span>**11.9 Past Year Exam Paper**

11.9.1) Menu > ACADEMIC > Past Year Exam Paper

11.9.2) Please Select Course by the Drop Down List.

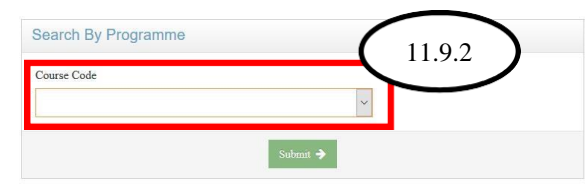

11.9.3) Click "Submit"

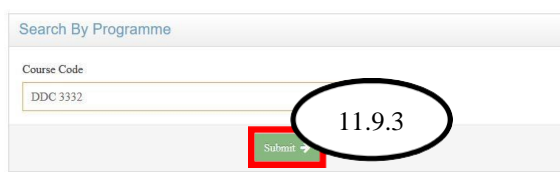

11.9.4) The past year exam paper of your course will be list on this page and you may click on "Download" button.

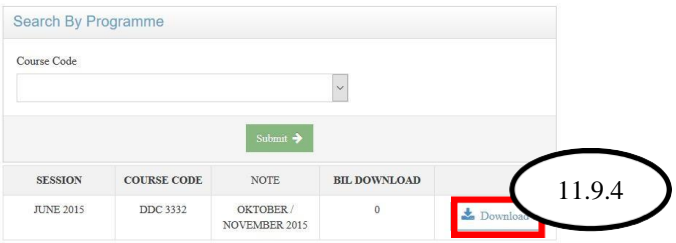

11.9.5) Your past year exam paper soft-copy is ready for download and print.

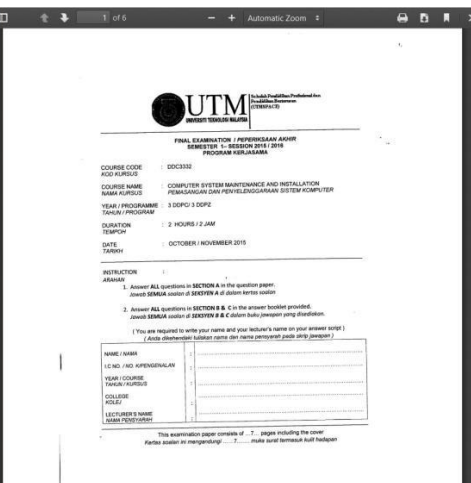

### <span id="page-38-0"></span>**11.10 Transcript Request Form**

11.9.1) Menu > ACADEMIC > Transcript Request Form

11.9.2) Click on "Request Form"

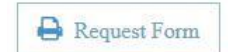

11.9.3) Your transcript request form are ready to print.

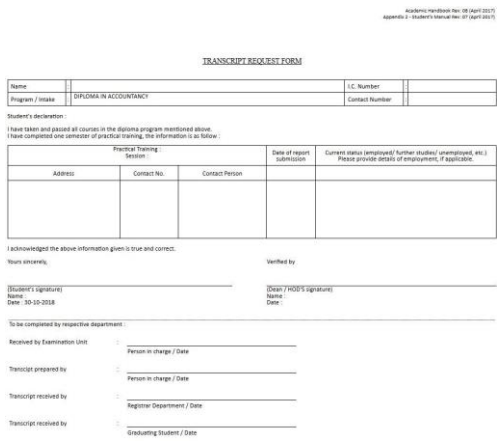

11.9.4) Select the printer model and click "OK" button.

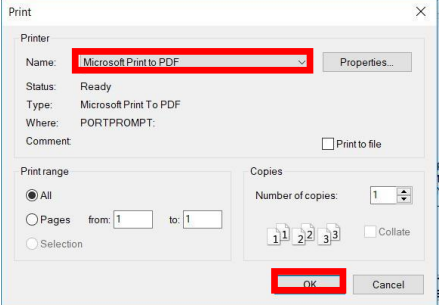

## <span id="page-39-0"></span>**12. ICT & Service**

### <span id="page-39-1"></span>**12.1 Check Wifi name and password**

- 12.1.1) Menu > ICT & SERVICES > Wifi
- 12.1.2 You can check your own campus wifi name and password.
	- Location : KYP TAMAN GELORA CAMPUS  $\blacktriangleright$  Wifi Name : KYP-WIFI Password: kyp998544student4477 Location : KYP YP and KYP HOSTEL TANJUNG LUMPUR  $\blacktriangleright$  Wifi Name : KYP-WIFI Password: kyp998544student3355 Location : KYP CITY TIMES HOSTEL  $\blacktriangleright$  Wifi Name : KYPctStudents  $\hat{\mathbf{H}}$  Password : KYP CITY TIMES HOSTEL Location : KYP TAMAN PERTANIAN  $\color{blue}\blacktriangleright\text{Wrfi Name : Kyp\_im (student)}$  $\blacksquare$ Password : 910600kypim321 Location : KYP SEKILAU  $\blacktriangleright$ Wifi Name : Kypsekilau  $\qquad \qquad \textbf{P}$  Password : kyp2017cc0913

#### <span id="page-40-0"></span>**12.2 Request an ID Card**

#### 12.2.1) Menu > ICT & SERVICES > ID Card

12.2.2) Notice: Please follow the guideline of passport picture.

- · Picture Background : White/Blue
- · Picture Format : Refer Picture
- · Check your status to determine whether your application is success or rejected.
- · Please make sure your information is correct before submitting your application.

12.2.3) Click on "Browse" for uploading your passport picture.

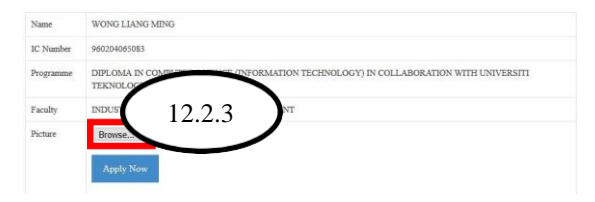

12.2.4) Select your passport picture and click "Open" button.

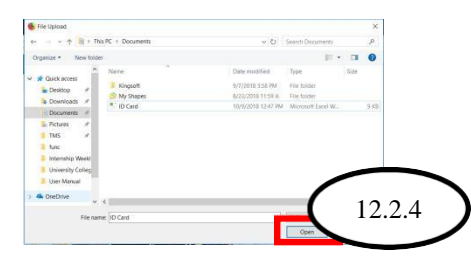

12.2.5) Click on "Apply Now"

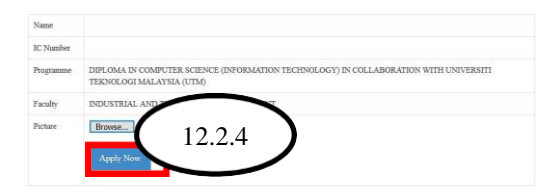

12.2.6) Your ID card have already requested.

Application ID CARD Status

**REQUESTED** 

12.2.7) The ID card will be finish when the status is "PRINTED".

Application ID CARD Status

PRINTED - PLEASE COLLECT YOUR NEW ID CARD AT IT<br>DEPARTMENT (TAMAN GELORA CAMPUS)

## <span id="page-41-0"></span>**13. Timetable**

#### <span id="page-41-1"></span>**13.1 My Timetable**

### **13.1.1 My Personal Timetable**

- 13.1.1.1) Menu > TIMETABLE > My Timetable
- 13.1.1.2) Click on "My Personal Timetable"

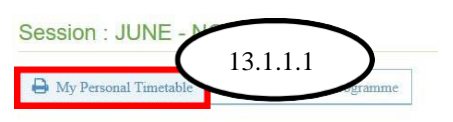

#### 13.1.1.4) Your timetable are ready to print.

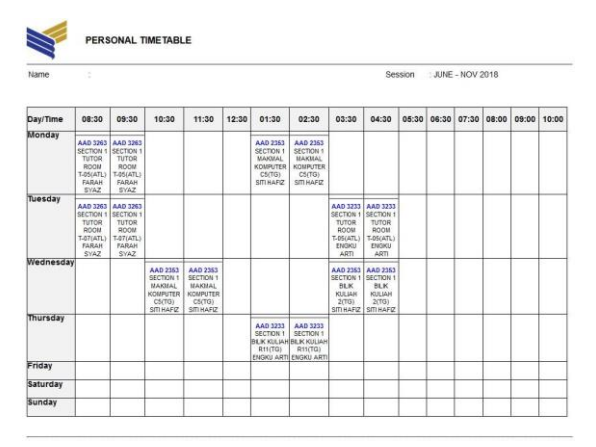

13.1.1.4) Select the printer model and click "OK" button.

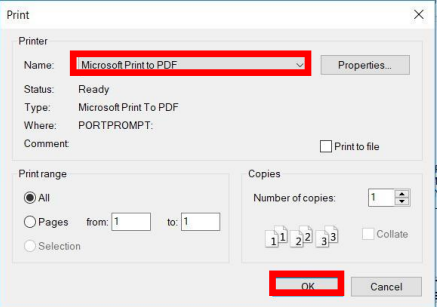

#### **13.1.2 Timetable By Programme**

13.1.2.1) Menu > TIMETABLE > My Timetable

13.1.2.2) Click on "My Personal Timetable"

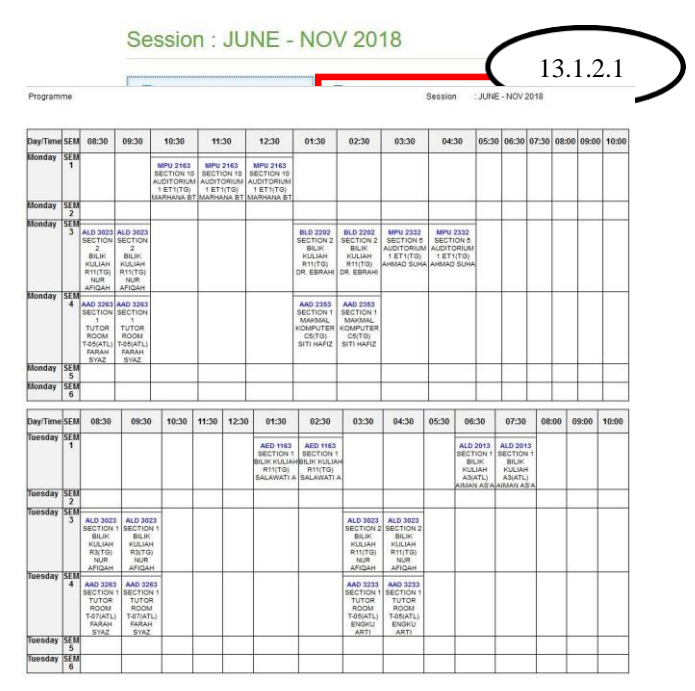

13.1.2.3) Your timetable are ready to print.

13.1.2.4) Select the printer model and click "OK" button.

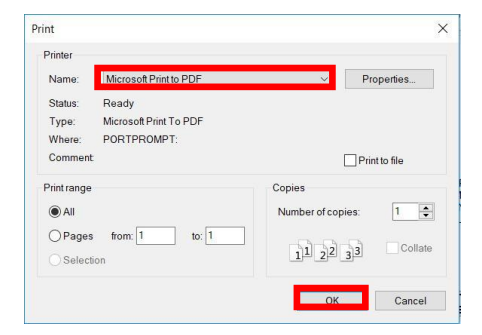

## <span id="page-43-0"></span>**13.2 Exam Timetable**

#### 13.2.1) Menu > TIMETABLE > Exam Timetable

13.2.2) You can view your own final examination timetable.

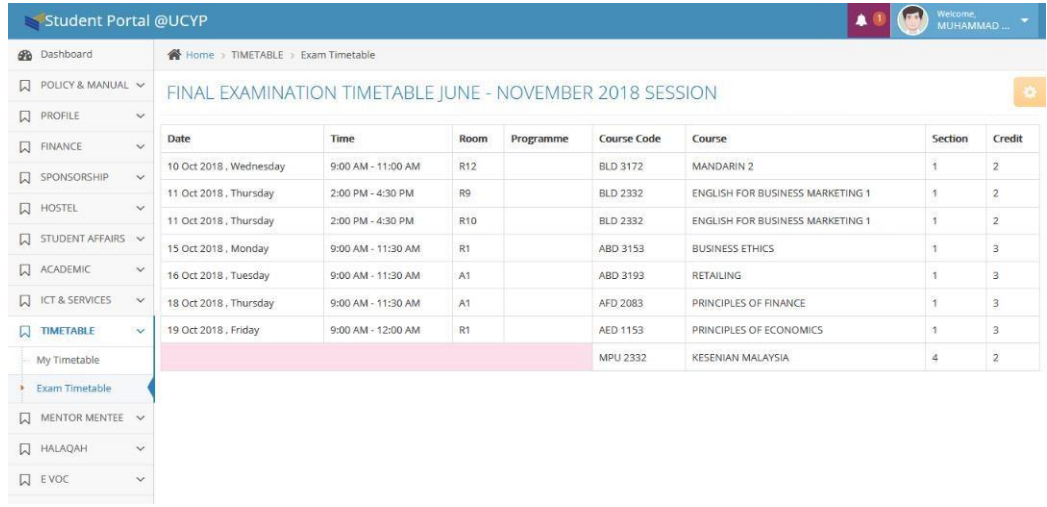

## <span id="page-44-0"></span>**14. Mentor Mentee**

### <span id="page-44-1"></span>**14.1 View Mentor Profile**

- 14.1.1) Menu > MENTOR MENTEE > Mentor Profile
- 14.1.2) You may view your mentor profile.

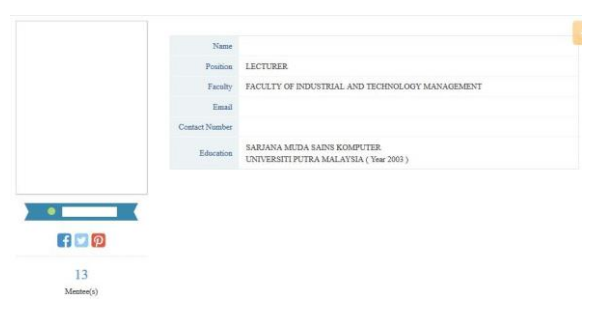

# <span id="page-45-0"></span>**15. Halaqah**

## <span id="page-45-1"></span>**15.1 My Halaqah**

- 15.1.1) Menu > HALAQAH > My Halaqah
- 15.1.2) You can view all the halaqah schedule on this page.

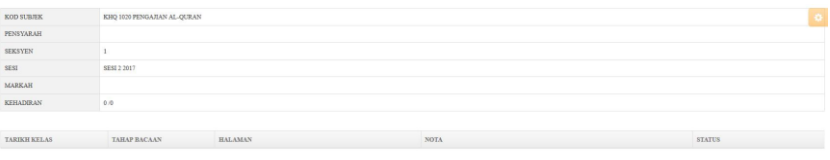

# <span id="page-46-0"></span>**16. EVOC**

#### <span id="page-46-1"></span>**16.1 Create a New EVOC**

#### 16.1.1) Menu >  $EVOC$  > New EVOC

16.1.2) Select your Voice Category by drop down list.

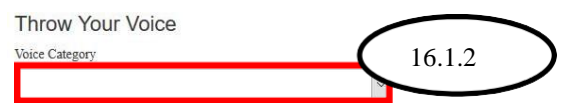

16.1.3) Complete your Form and click "Submit" button.

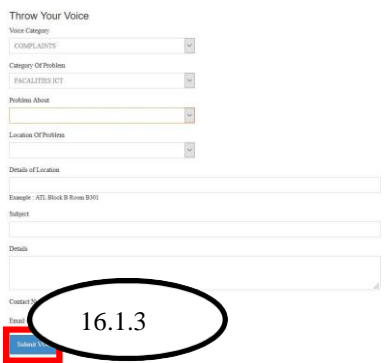

#### <span id="page-46-2"></span>**16.2 View EVOC Status**

16.2.1) Menu >  $EVOC$  >  $EVOC$  Status

16.2.2) You may view your EVOC status at this page.

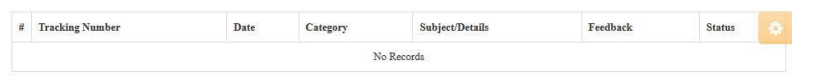

# <span id="page-47-0"></span>**17. Industrial Training**

#### <span id="page-47-1"></span>**17.1 Application Form**

- 17.1.1) Menu > INDUSTRIAL TRAINING > Application Form
- 17.1.2) Please complete the application form.

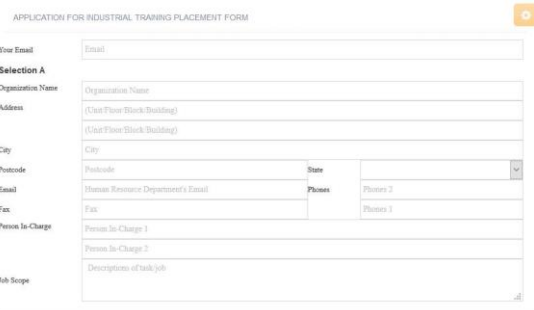

17.1.3) Click "Submit" for uploading application form.

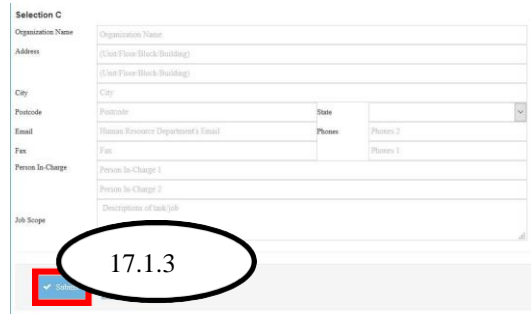

17.1.4) After you have submit the application form, you can view your status or edit the application by clicking the "View Status /Edit Application".

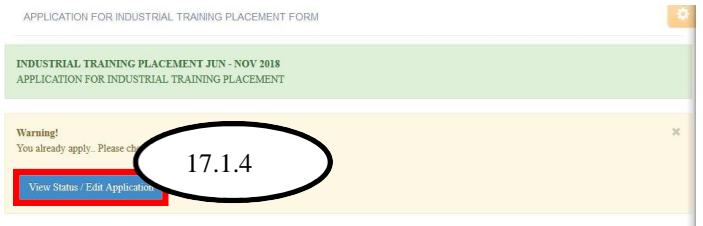

17.1.5) You may either choose to print the Industrial Training Placement Form or edit the Application Form that already submitted.

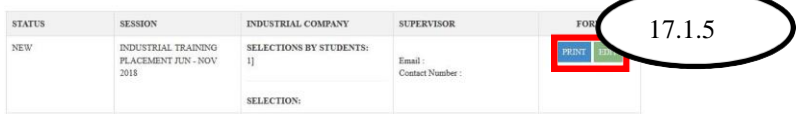

#### <span id="page-48-0"></span>**17.2 Application Status**

17.2.1) Menu > INDUSTRIAL TRAINING > Application Status

17.2.2) You may either choose to print the Industrial Training Placement Form or edit the Application Form that already submitted.

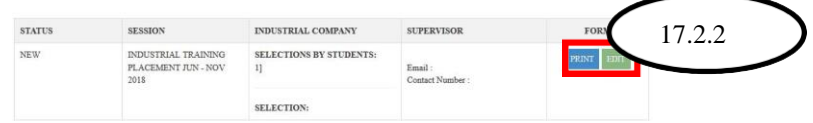

#### <span id="page-48-1"></span>**17.3 My Resume**

17.3.1) Menu > INDUSTRIAL TRAINING > My Resume

17.3.2) You must update your info like educational background, extracurricular

activities, language proficiency, strength, other skills and references.

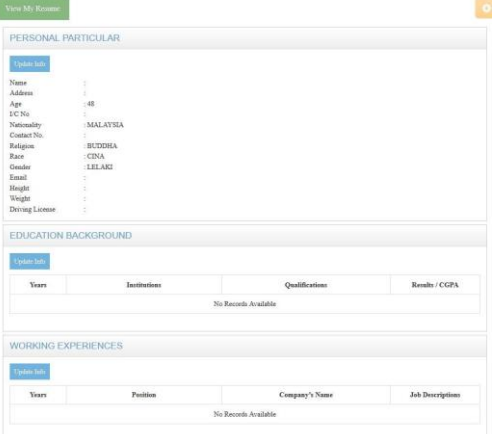

17.3.3) Click on "Update Info".

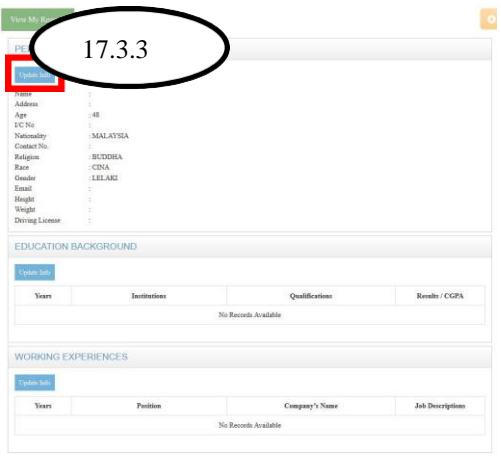

17.3.4) You need to complete the form and click on "Save" button for updating your info.

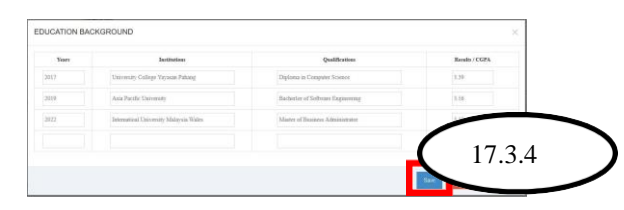

17.3.5) After all info field have completed, you can click on "View My Resume".

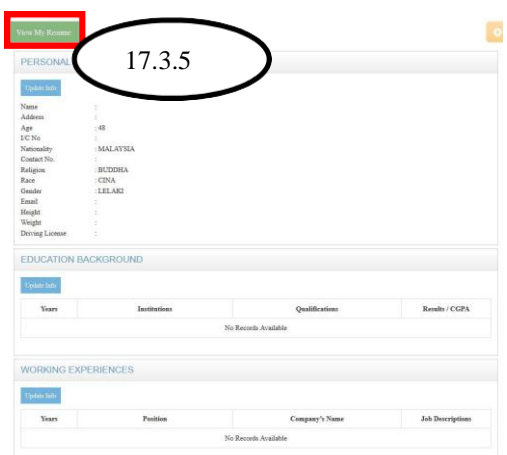

17.3.6) Your resume can view by this page and the resume is ready to print.

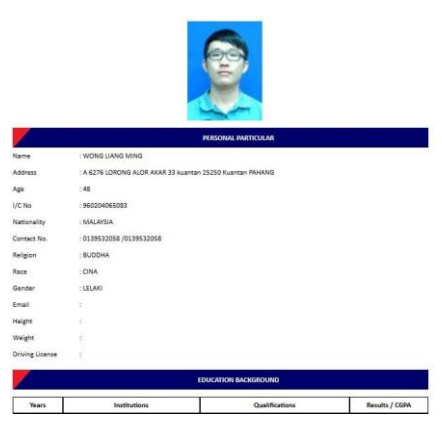

17.3.7) Select the printer model and click "OK" button.

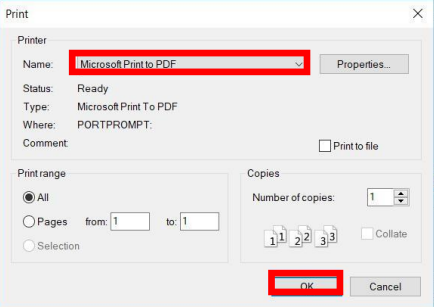

# <span id="page-50-0"></span>**18. Resource Center**

### <span id="page-50-1"></span>**18.1 Membership Form**

- 18.1.1) Menu > RESOURCE CENTER > Membership Form
- 18.1.2) Click on "Apply Now"

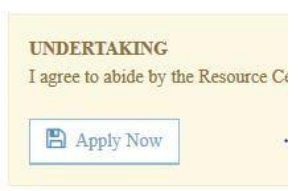

18.1.3) Then you have finish your membership form.